# **Visumantrag RUSSLAND**

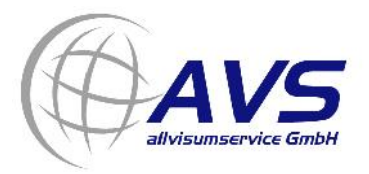

Bitte besuchen Sie die Seite der russischen Behörden unter:

#### **https://visa.kdmid.ru/PetitionChoice.aspx**

### **Wählen Sie auf der ersten Seite das Land und Ihre Sprache:**

Country (select the country where you will be applying for your visa)  $\sim$ 

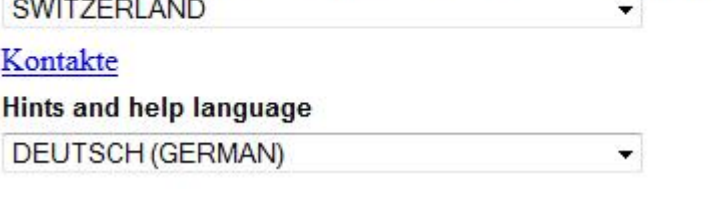

**Anschliessend bitte die Informationen als gelesen bestätigen und mittels Klick auf "Neuen Antrag ausfüllen" auf die nächste Seite wechseln.**

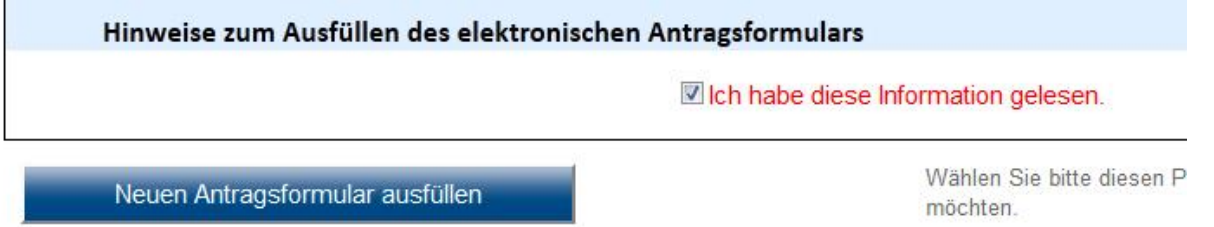

**Sie können sich nun die Antragsnummer, oben rechts notieren und die Felder ausfüllen:**

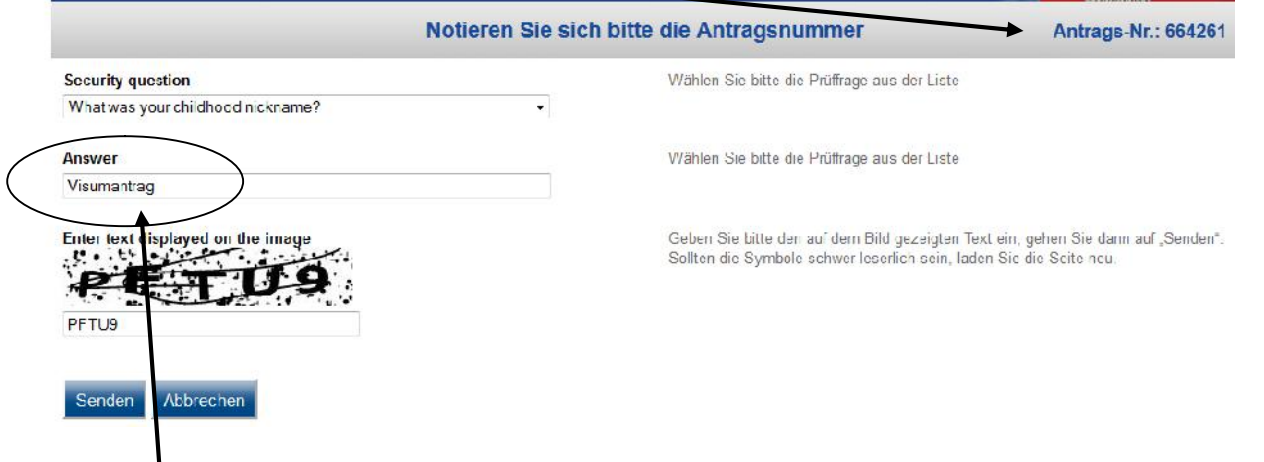

**Die Antwort muss mindestens 6 Zeichen umfassen. Bitte mit "senden" bestätigen, nachdem Sie den angezeigten Text in das dafür vorgesehene Feld einfügen.**

**Bestätigen Sie die nächste Seite mit weiter.**

## **Geben Sie die benötigten Informationen ein**

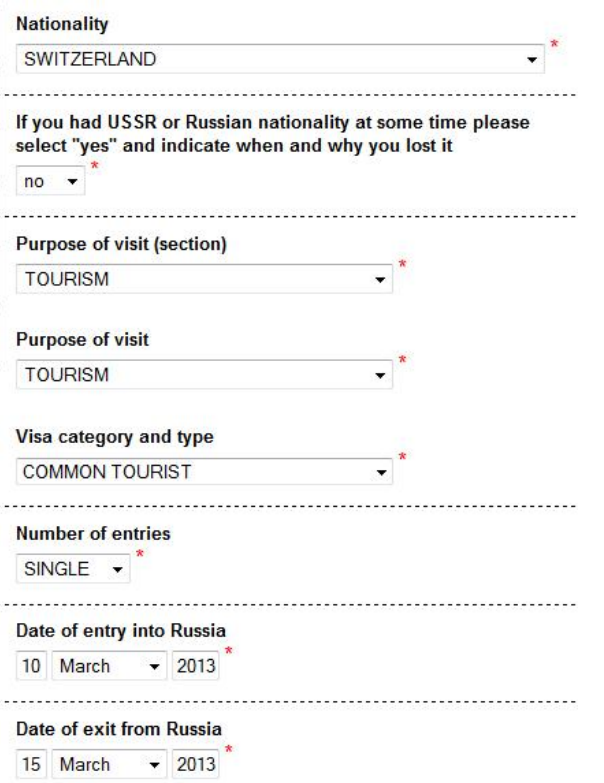

### **und bestätigen Sie mit "Weiter"**

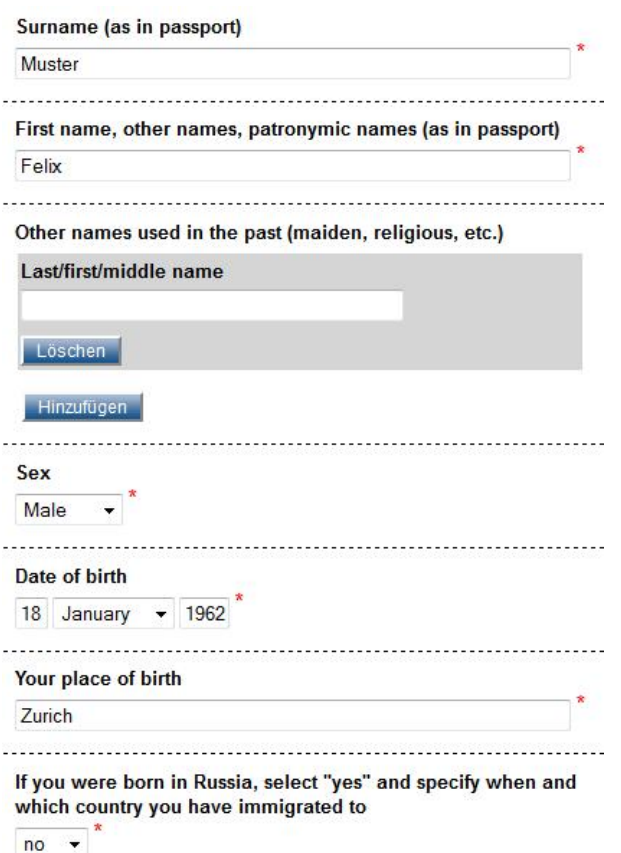

**bestätigen Sie mit "Weiter"**

#### **Bitte geben Sie die Angaben zur Passnummer, sowie Ausstellungsdatum und das Datum gültig bis ein:**

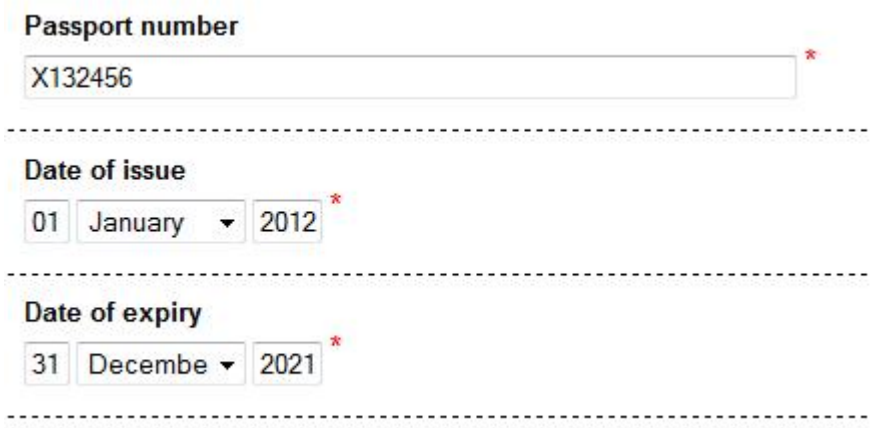

#### **bestätigen Sie mit "Weiter"**

**Bitte füllen Sie die Felder anhand Ihrer Einladung aus. Beziehen Sie Ihre Touristen- Einladung durch die AVS allvisumservice GmbH, so können Sie die nachfolgenden Daten 1:1 übernehmen. Für Business-Einladungen erhalten Sie die entsprechenden Informationen nach dem Bestellungseingang durch uns.**

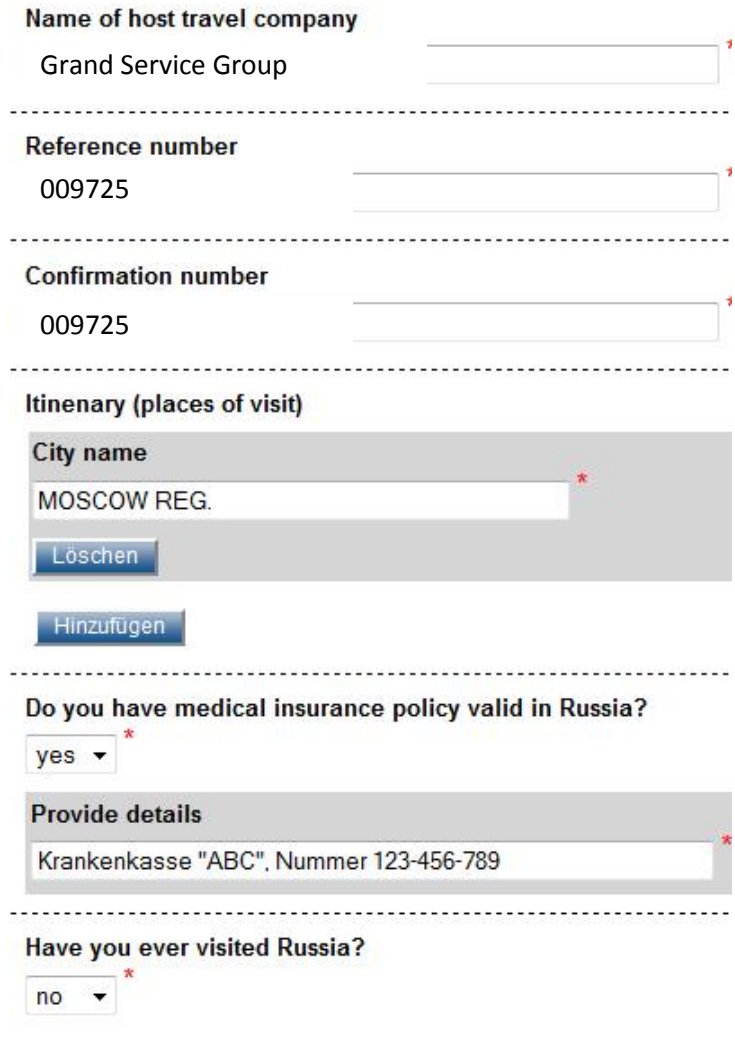

**bestätigen Sie mit "Weiter"**

#### Your permanent address

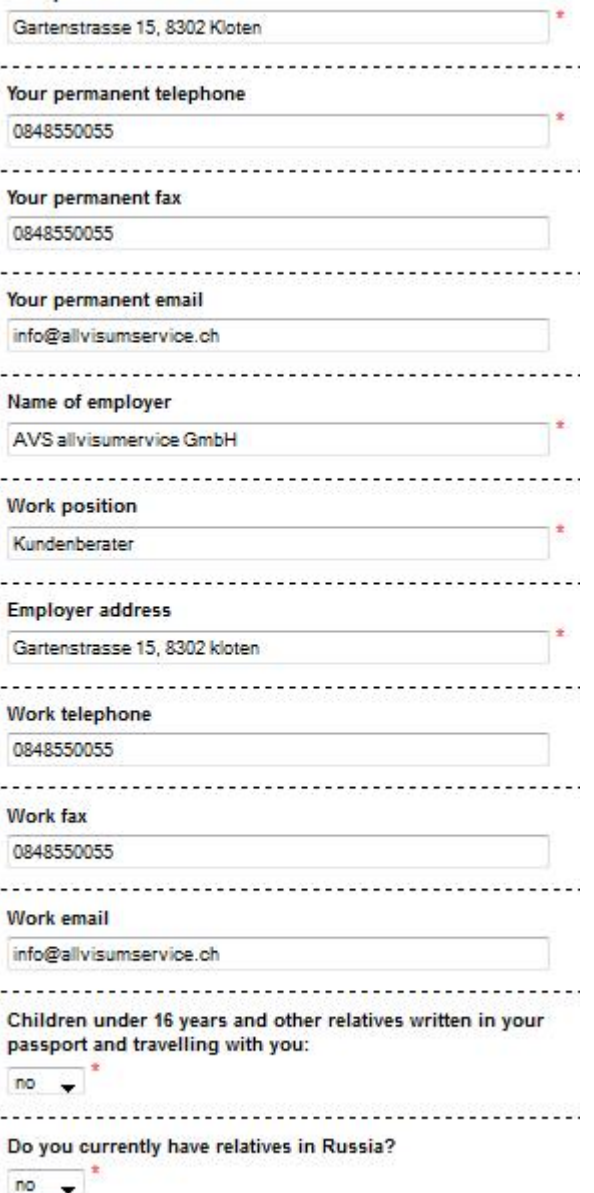

### **bestätigen Sie mit "Weiter"**

Select the location where you will be applying for your visa

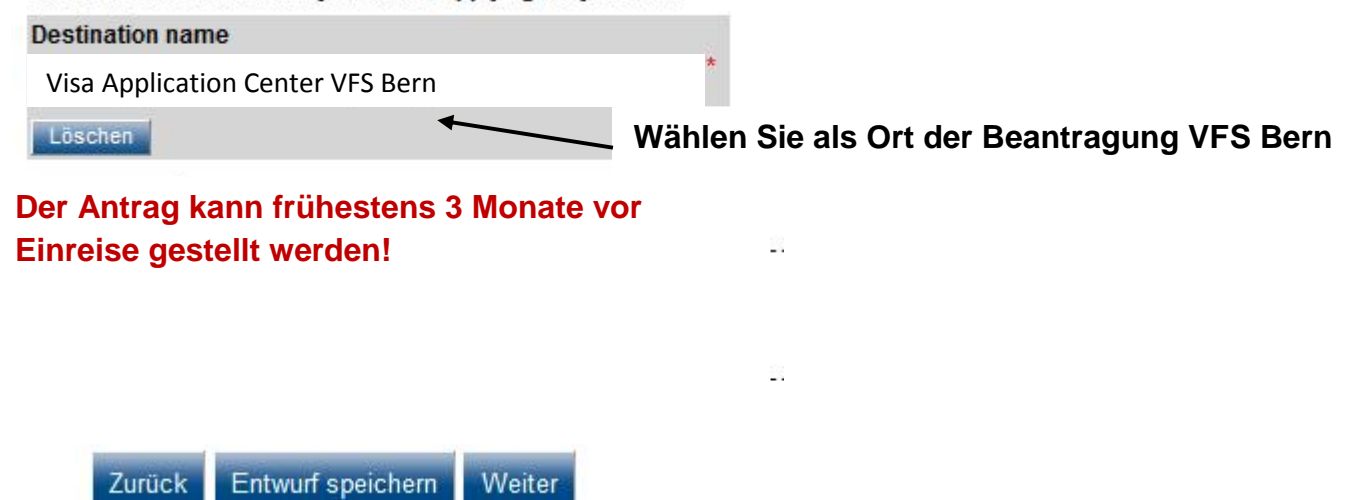

**bestätigen Sie mit weiter und drucken Sie den Antrag aus.**